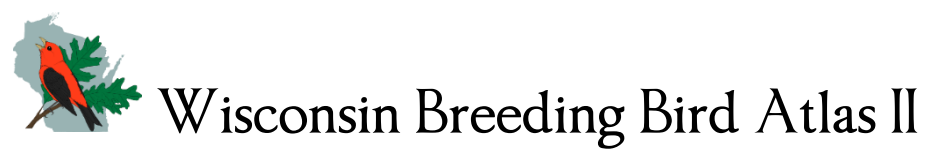

# **Uploading Atlas Blocks to your GPS**

This tutorial describes how Atlas Block files can be downloaded and displayed in track form on a handheld Garmin GPS unit using a USB connection to a PC with no specialized software. If your unit does not support a USB interface with mass storage mode you'll likely need to use manufacturers or third party software (see bottom of this document for one option). If that is the case, follow the instructions below for "Downloading Atlas Blocks to your Computer" then refer to your software for loading files on your device.

### **Downloading Atlas Blocks to your Computer**

Go to <http://wsobirds.org/handbook-and-materials> and under the "Advanced Atlas Block Maps" heading you will find **Atlas Blocks for GPS** at both the "Quad Level" and "County Level". The main difference between these two options is that the "Quad Level" files contain only six blocks each and are much smaller than the "County Level" files, which contain all blocks within a given county. We will use the Quad Level for this example; however the same procedure would be used for the County level files.

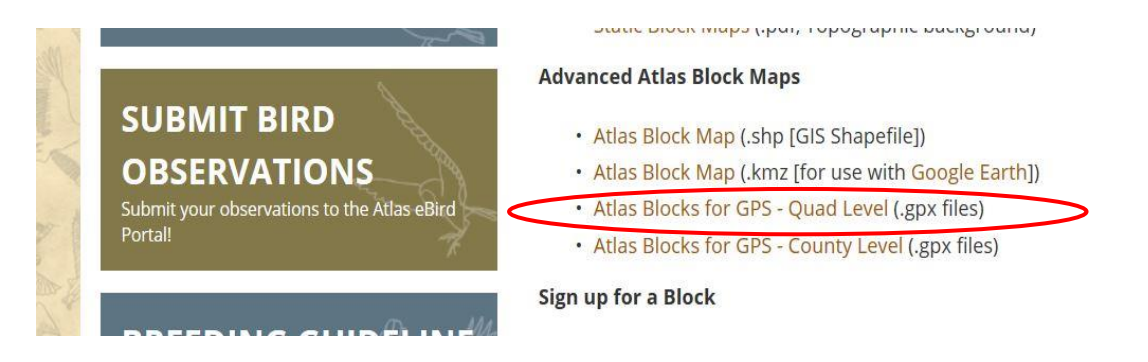

Click on the **Atlas Blocks for GPS – Quad Level** link. This will open the following page; assuming you know the name of the Atlas Quad you are interested in, you can either scroll down the page or use the **Search Box** in the upper left corner. If you do scroll you may need to click on the "more" button on the lower right about halfway through the list.

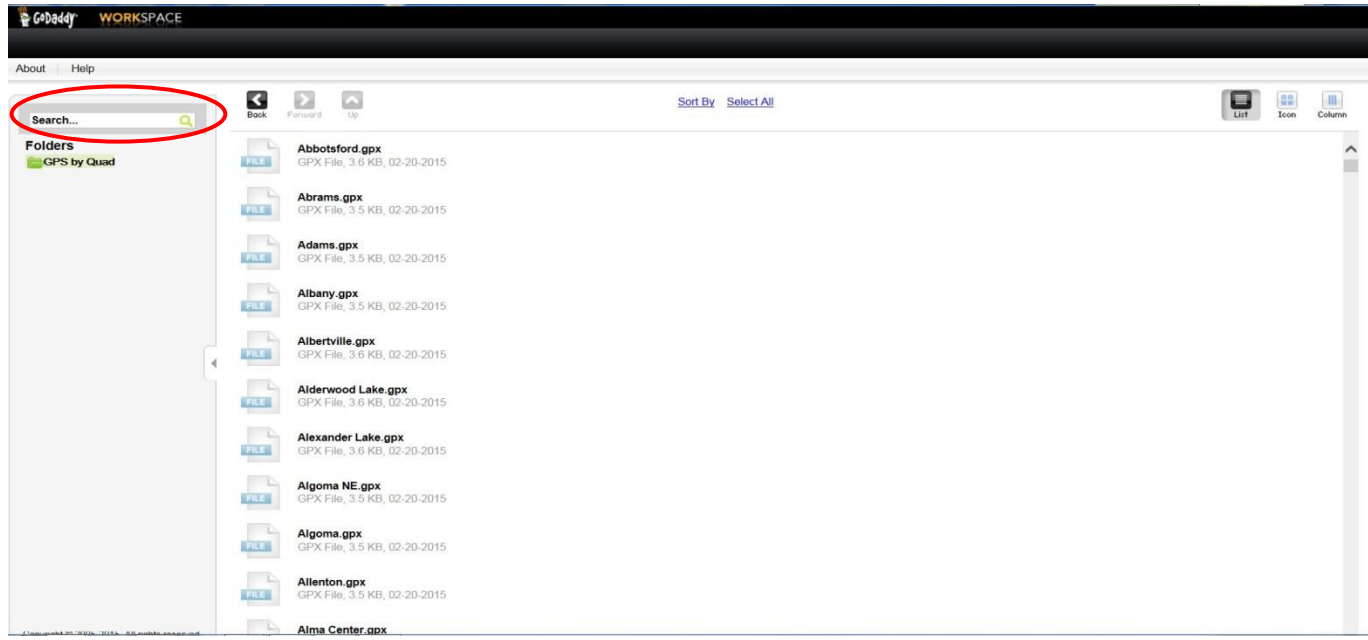

We are going to type "cedar" the **Search Box** in this example to find the Cedarburg atlas quad, which is one of four quads containing the word "cedar".

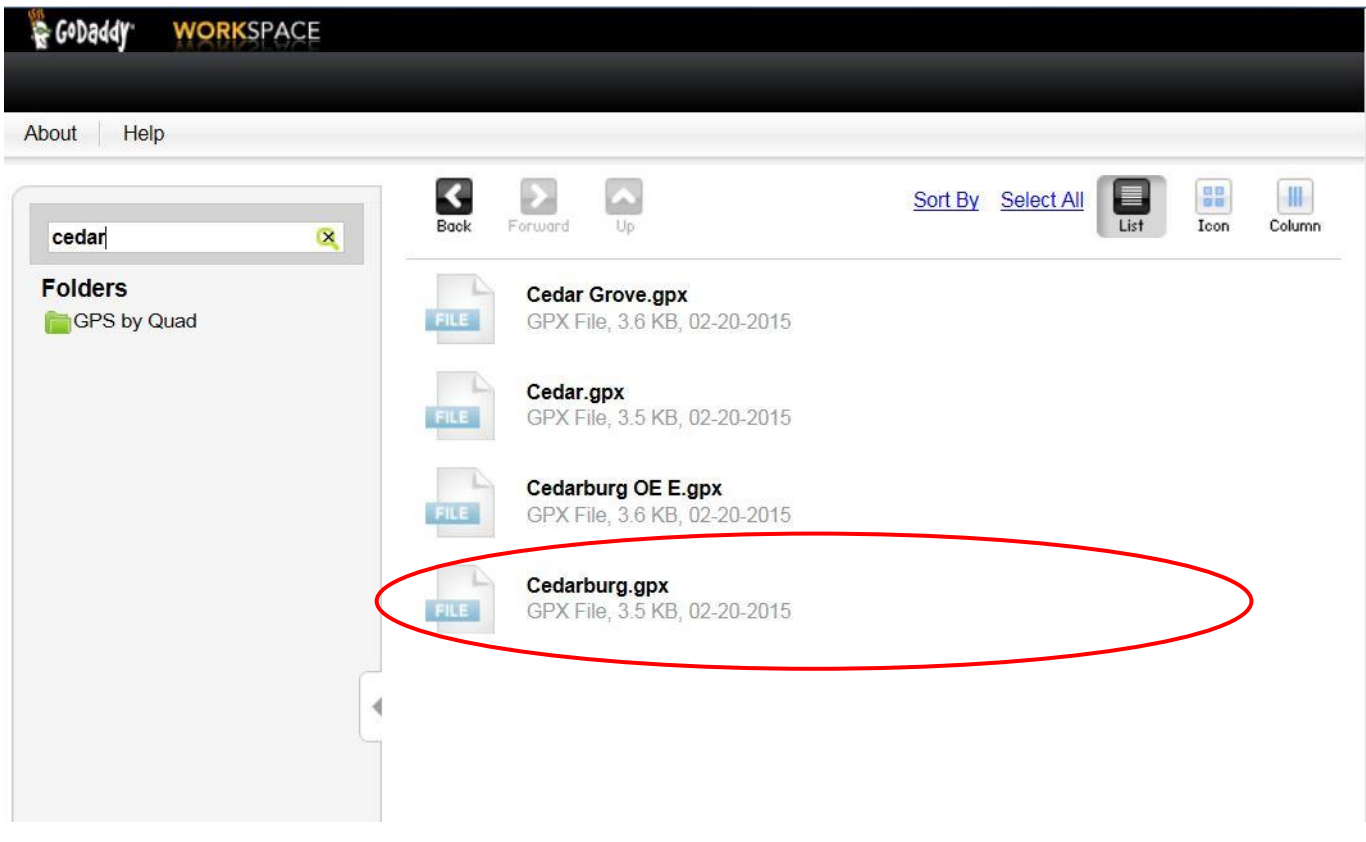

When you click on Cedarburg.gpx it will be highlighted and a dropdown arrow will appear to the right. Click on the arrow to show the **Actions** dropdown menu then click on the **Download** button.

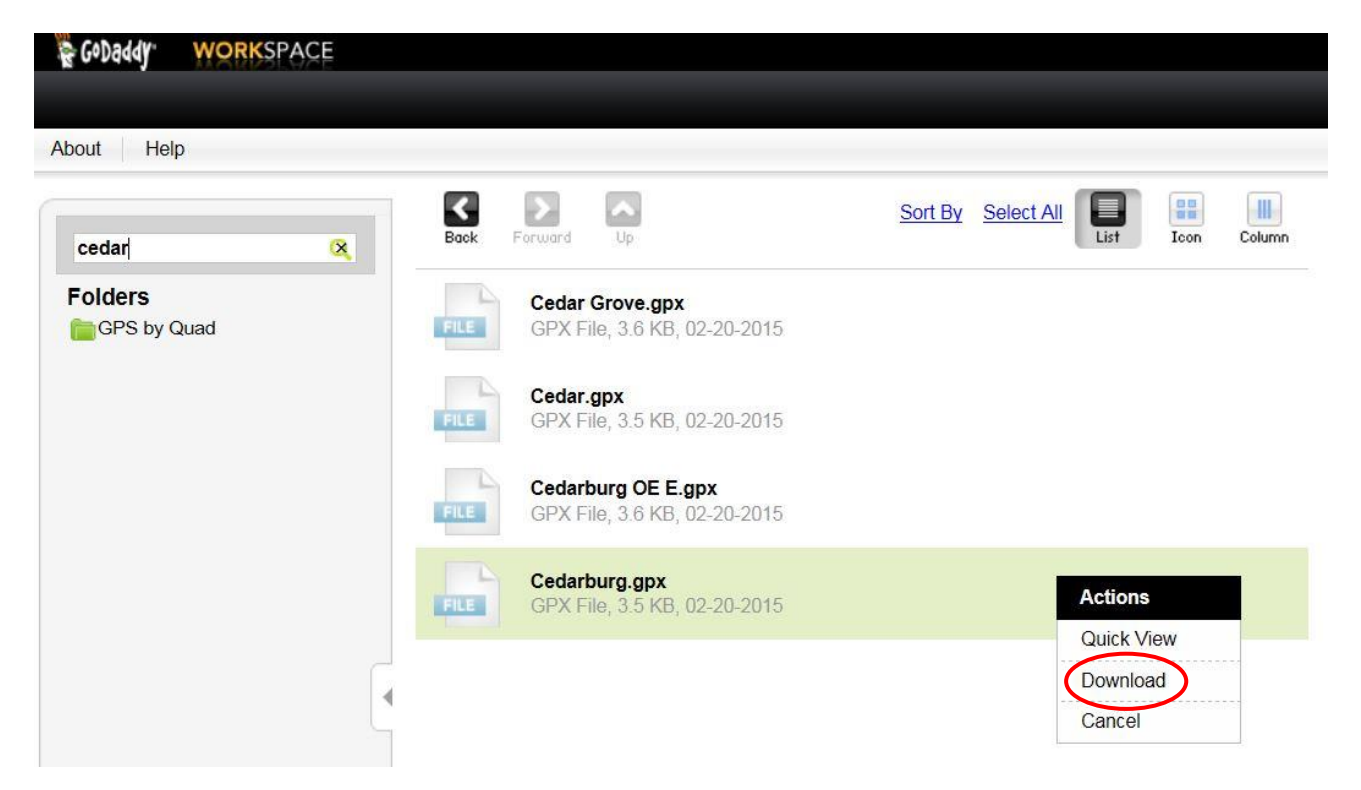

Depending on your browser the following banner appears, choose **Save** (or "Save as" in the dropdown) to save "Cedarburg.gpx" on your computer.

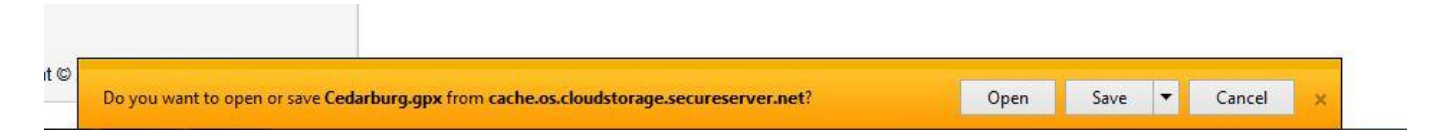

#### **Transferring Atlas Block Files to GPS**

Note: These files contain both waypoints and tracks and thus will take memory space on your GPS. This may or may not present a problem depending on how many waypoints and tracks are already on the device, and the available capacity which varies considerably between individual makes and models. It is strongly advised that you back up existing data, using manufacturer's recommendations prior to loading these files

In this example we will be transferring the "Cedarburg.gpx" file to a USB compatible Garmin eTrex 10 handheld GPS unit. While the screen shots of file contents and number of steps may be different, the general procedure should be similar to that shown below. The key is to find the "**GPX folder**" on the unit and put the "Cedarburg.gpx" file there.

First, go into the GPS unit's **"Setup"** menu and under **"System"** confirm that the **"USB Mode"** is set to **"Mass Storage"**. Then connect the GPS to your computer's USB port and wait for the computer to recognize it (it may take a few minutes). Open File manager and the GPS will show up and work like a thumb drive:

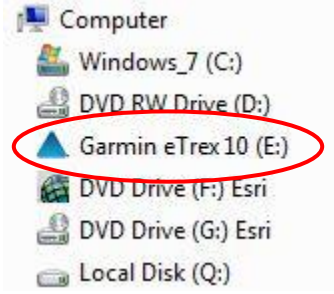

#### Double click on the **Garmin eTrex 10** drive and it should look something like this:

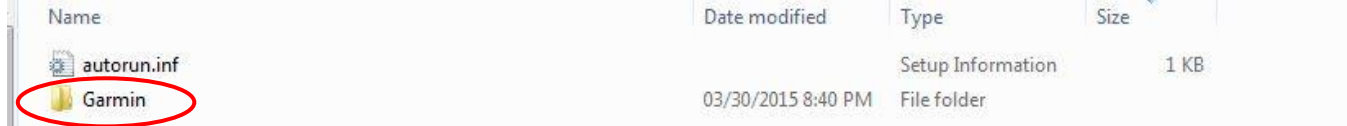

#### Then open the **Garmin** folder and it should look something like this:

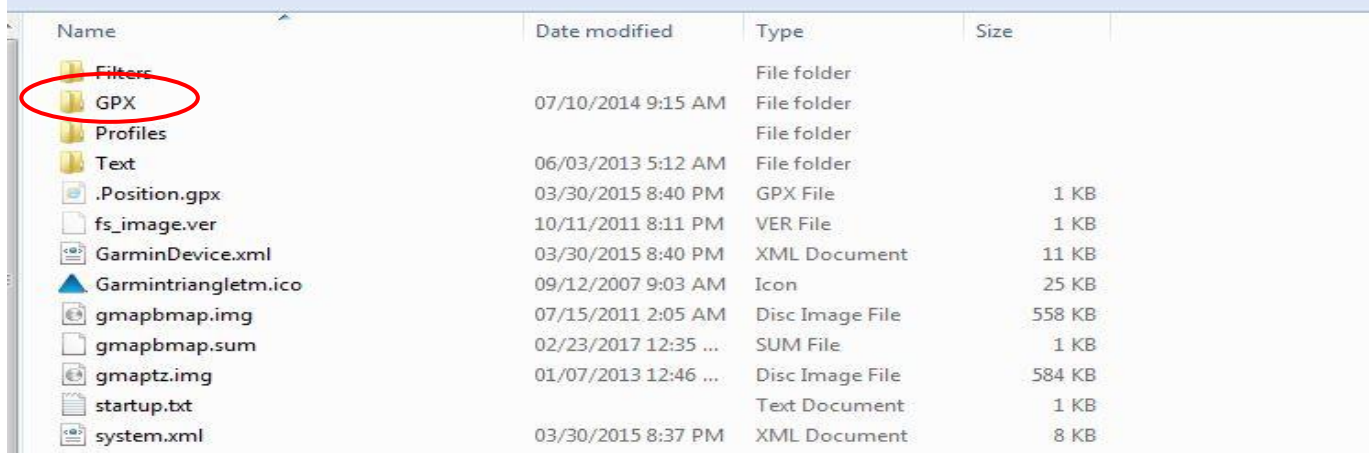

Finally open the **GPX** folder and it should look something like this:

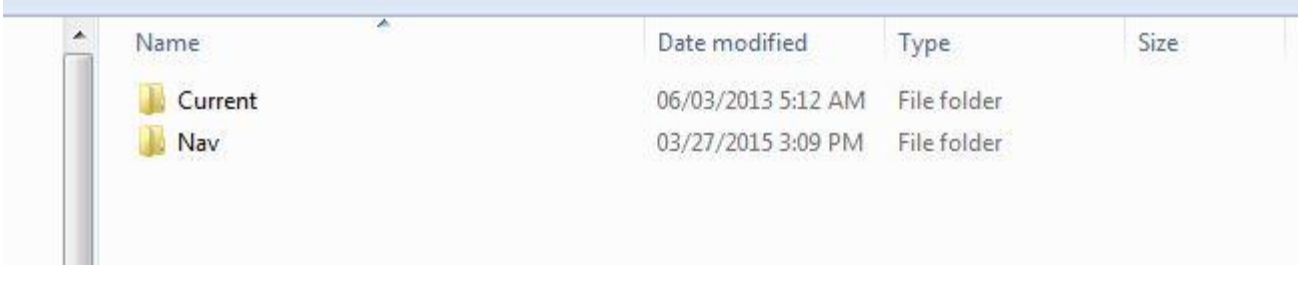

Drop or copy the "Cedarburg.gpx" file in this folder and disconnect the GPS.

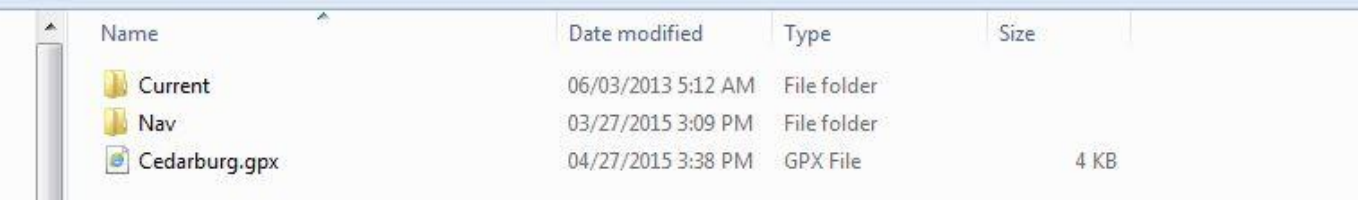

Now turn the GPS unit back on and the waypoints should show up in both the waypoints list and on the map. The Atlas Blocks should show up on the track list, but you will have to select the ones you want to show on the map.

You will notice that waypoint and track names have been truncated to 6-character codes. For example: the label for the **Cedarburg CE** block is "**CEDGCE**", with the last 2 characters always referring to the block location (e.g. center east). On the GPS device, the full block names can be found in the "notes" section for individual waypoints (though they may get truncated on some devices). On the WBBA II **Interactive Map** click on the **GPS Block ID** sub-layer under the "**Breeding Bird Atlas Blocks, Quads, …"** layer.

If some or all of the waypoints or tracks do not show up on your device, it is possible that you are at capacity. This is most likely to occur with tracks, especially if you are recording tracks. In fact on some units, if track recording is turned on, you may begin to lose Atlas Blocks as you move around.

The best way to minimize these problems is to load only the quads you need (avoid the county files) and if necessary delete unneeded tracks. It is best to confirm the blocks you need are visible on your GPS unit before heading out to Atlas.

## **Another Software Option**

Another option that works with older models of Garmin GPS is to download and install the free [Minnesota DNR Garmin Application.](http://www.dnr.state.mn.us/mis/gis/tools/arcview/extensions/DNRGarmin/DNRGarmin.html) This is a handy tool for uploading and downloading to your GPS.

We have had luck uploading them as Tracks to the Active Log, (though if you have tracks turned on, eventually you will use up your existing track memory and the block lines will need to get re-uploaded. There might be a better way to do this, if you find one, let us know!)